## Enregistrer un fichier audio avec Audacity sous W7 et 8 depuis des sites comme Deezer, Spotify, etc… sites d'écoute de musique à la demande.

\*\*\*\*\*\*\*\*\*\*\*\*\*\*\*\*\*\*\*

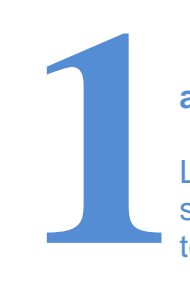

## **DESCRIPTION DES SERVICES DU SITE (Deezer) après inscription (gratuit) et utilisation.**

Le Site propose **l'écoute gratuite** d'Enregistrements, sans faculté de téléchargement, permanent ou temporaire, dans les conditions suivantes :

**Accès illimité pendant 6 mois à partir de la date d'inscription sur le Site ;**

**Accès limité à 10 heures par mois après**.

L'écoute est possible titre par titre, ou en créant des playlists ou via des radios.

La fonctionnalité « Mon profil » permet la création d'un profil personnel (ci-après le « Profil »). **[Facultatif].**

Le membre déclare prendre acte de ce que son Profil est accessible à tous les membres du Site et qu'il fait apparaître obligatoirement certaines données à caractère personnel (telles que pseudonyme, âge, sexe, visuel de profil, pays d'origine).

De manière facultative, le membre reconnaît qu'il peut choisir de publier d'autres données à caractère personnel ou d'autres informations telles que ses écoutes ou ses favoris, qui peuvent aussi être publiées sur les pages du membre sur les réseaux sociaux.

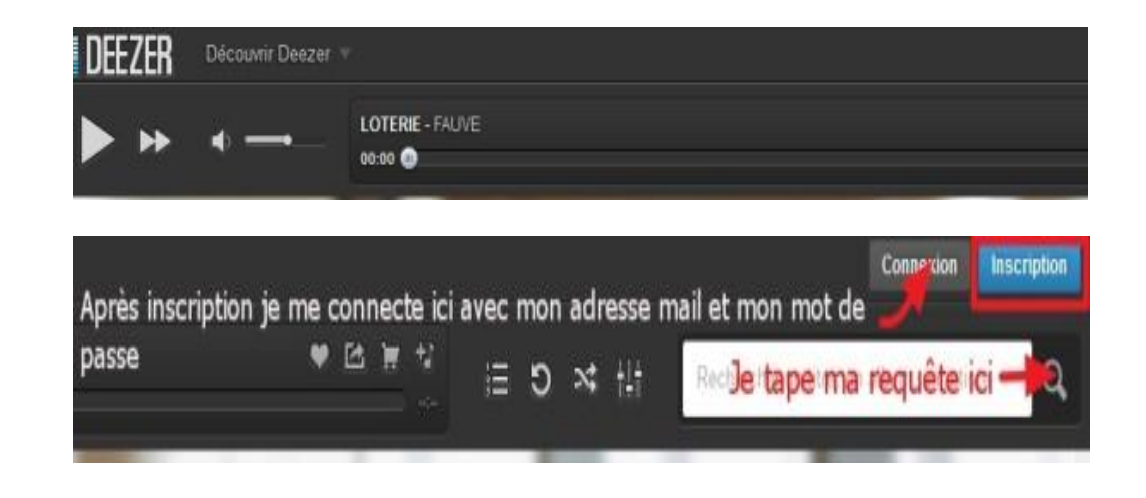

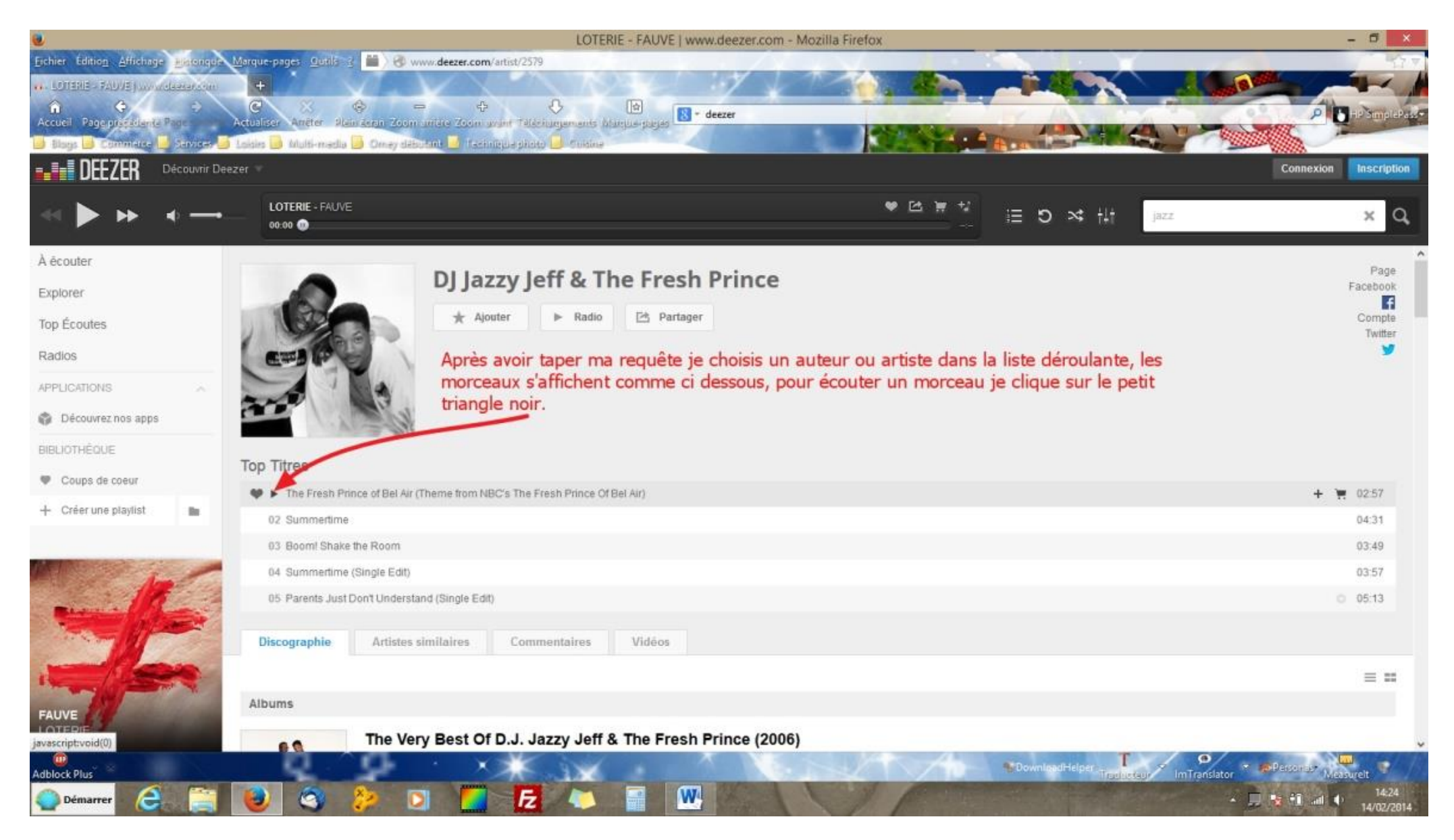

Le petit triangle noir apparait au passage de l'index de la souris sur le N° de classement.

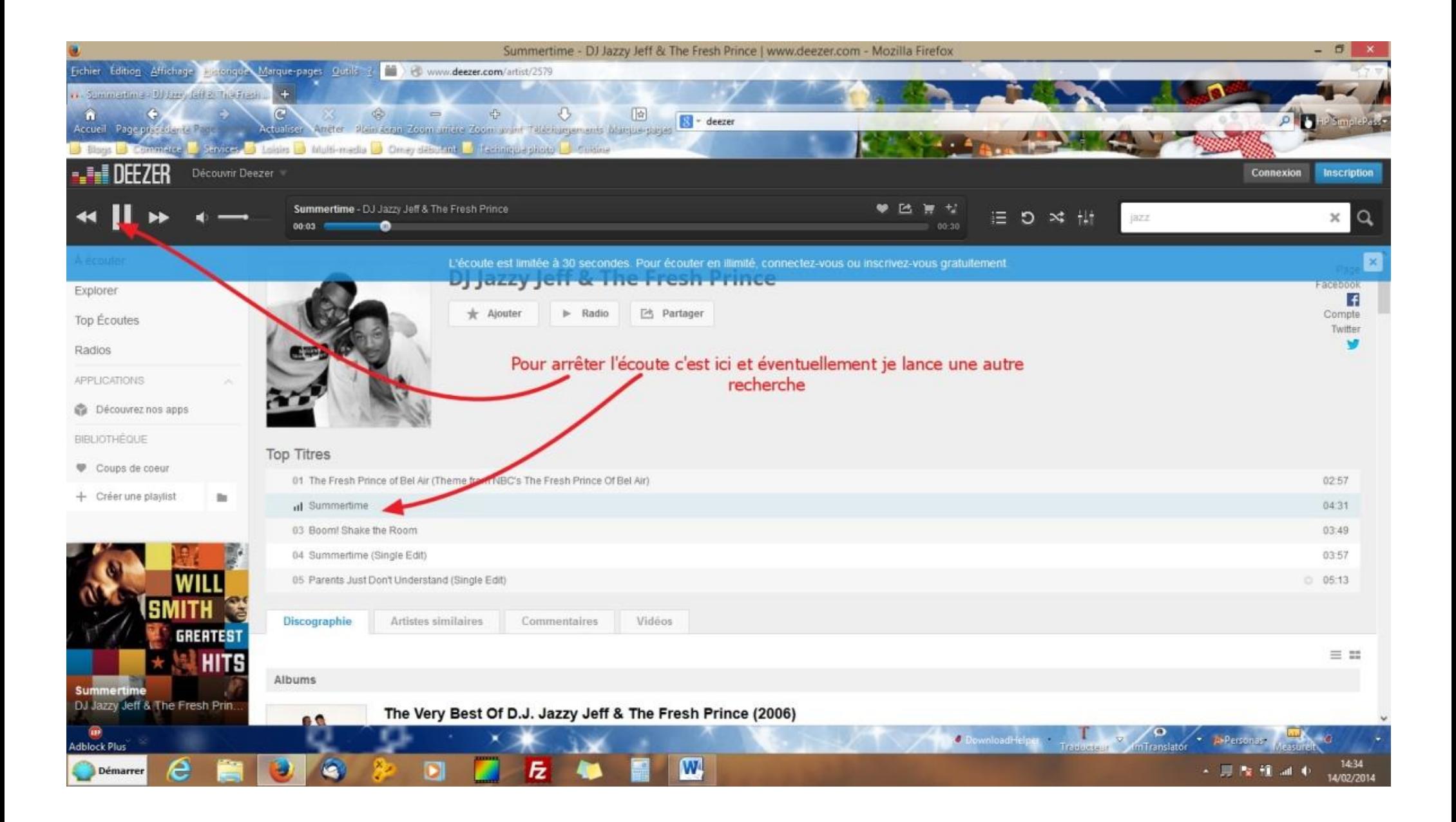

 Réglages préalables de la fonction enregistrement sous Windows 7 et 8, pour enregistrer le son qui sort des enceintes avec Audacity, soit les fichiers audios qui passent par votre carte son. 2

Clic droit sur l'icône son de la barre des tâches et clic gauche sur « périphériques d''enregistrement ».

Cette fenêtre s'affiche, « mixage stéréo » doit être visible et activé, s'il n'est pas visible clic doit dans un endroit libre de cette boite de dialogue et cocher « afficher les périphériques désactivés » et « afficher les périphériques déconnectés ». Eventuellement cliquez sur « activer » si l'option est affichée. La petite coche blanche sur fond vert doit être visible. **Désactivez tous les autres périphériques, notamment les microphones internes ou externes.**

Si le mixage stéréo ne figure toujours pas dans la fenêtre, c'est que vous ne disposez pas des bons pilotes pour votre carte son. Dans ce cas il faudra télécharger la dernière version des pilotes pour votre composant, le mieux étant d'aller directement sur un site comme [tous les drivers.com](http://www.touslesdrivers.com/?v_page=29)

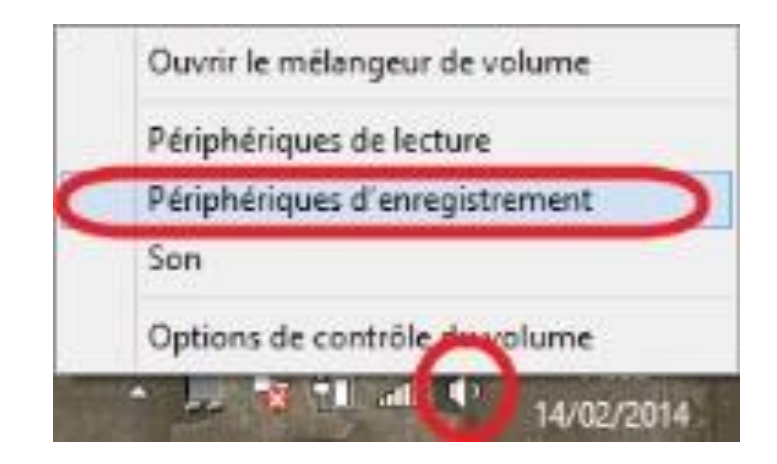

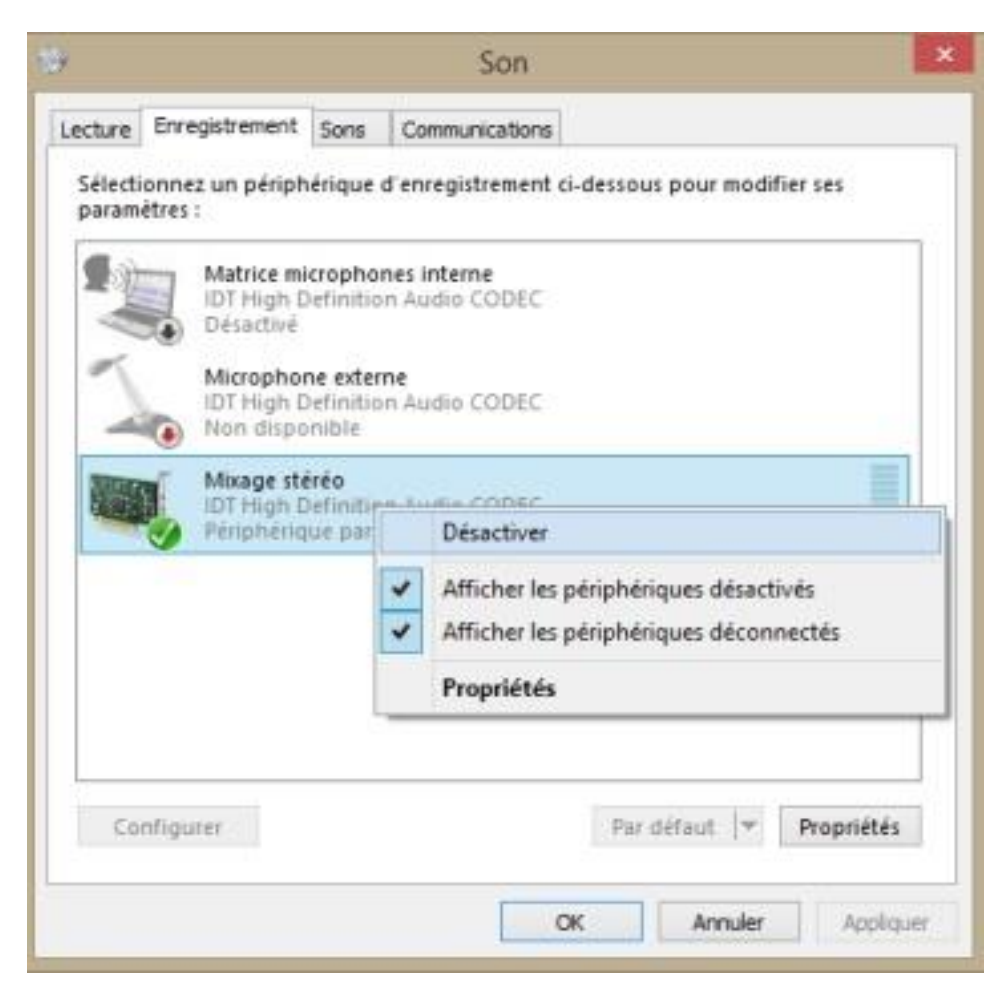

Réglages des paramètres d'enregistrement pour enregistrer tout ce qui passe par vos enceintes ! Avec le logiciel Audacity. Veillez à ce que les 4 champs entourés de rouge affichent ces réglages, sinon changez les grâce à la petite flèche noire à droite de chaque champ et choisissez la bonne option dans la liste déroulante et fermez et relancez Audacity pour validez les changements d'option. 3

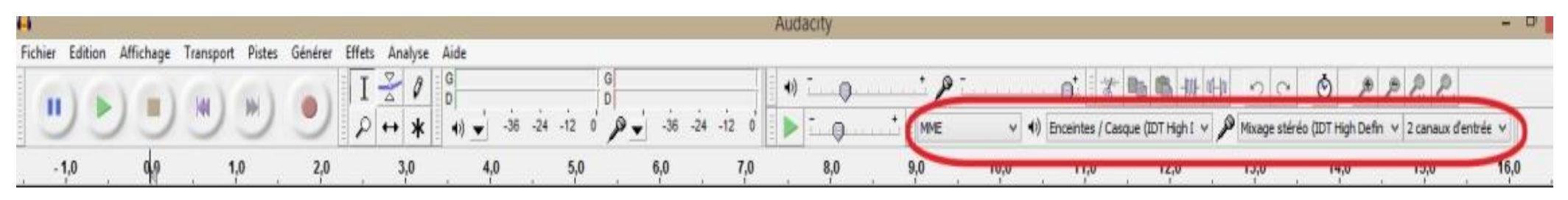

De gauche à droite : Aller en début de morceau, lecture, enregistrer, pause, arrêt et aller à la fin du morceau.

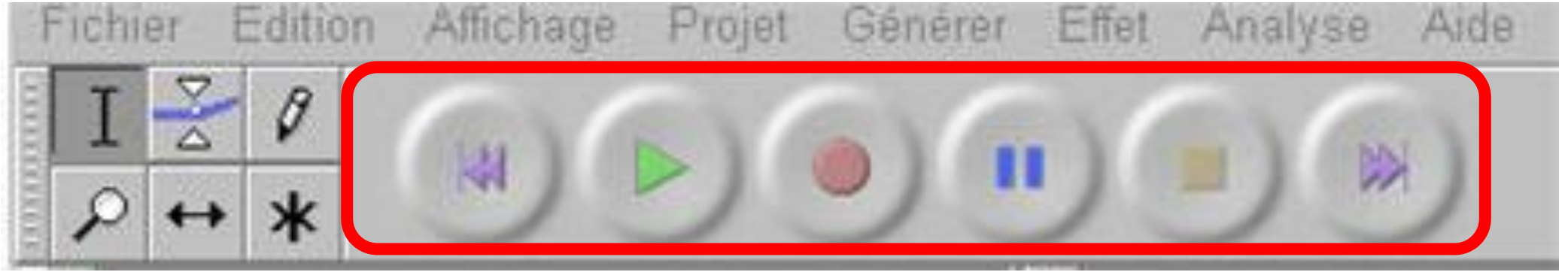

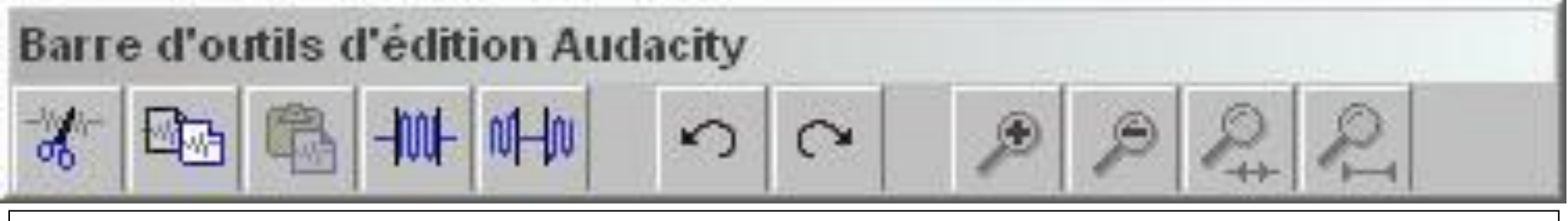

Les options de gauche à droite : couper, copier, coller, supprimer en dehors de la sélection, rendre la sélection muette, annuler, refaire, zoom et dézoom.

Comment enregistrer avec Audacity : **1**- je lance le logiciel, **2** – j'affiche le site Deezer, **3**- j'affiche les deux fenêtres côte à côte, **4** – je choisis un auteur ou un genre musical sur le site, **5** – je démarre l'enregistrement en cliquant sur le bouton enregistrement d'Audacity puis je lance la lecture du morceau désiré, **6**- je constate le bon déroulement de l'enregistrement par Audacity, par l'apparition d'un spectre audio sur les pistes du logiciel, l'amplitude du spectre étant dépendante du niveau d'écoute de votre P.C, **7** - le morceau étant entièrement enregistrer je clique sur les boutons « STOP » d'Audacity et Deezer sinon le site démarre la lecture du morceau suivant, **8** – Avec Audacity je coupe en début et fin de bande les éléments indésirables, **9** - grâce au menu Fichier > exporter > ou > exporter la sélection > j'enregistre mon fichier sous le format désiré. Pour enregistrer au format MP3 il faut préalablement installer la lame d'encodage du même nom en « double-cliquant » après téléchargement sur le fichier\*.exe, **[ICI.](http://audacity.sourceforge.net/help/faq_i18n?s=install&i=lame-mp3&lang=fr)** 4

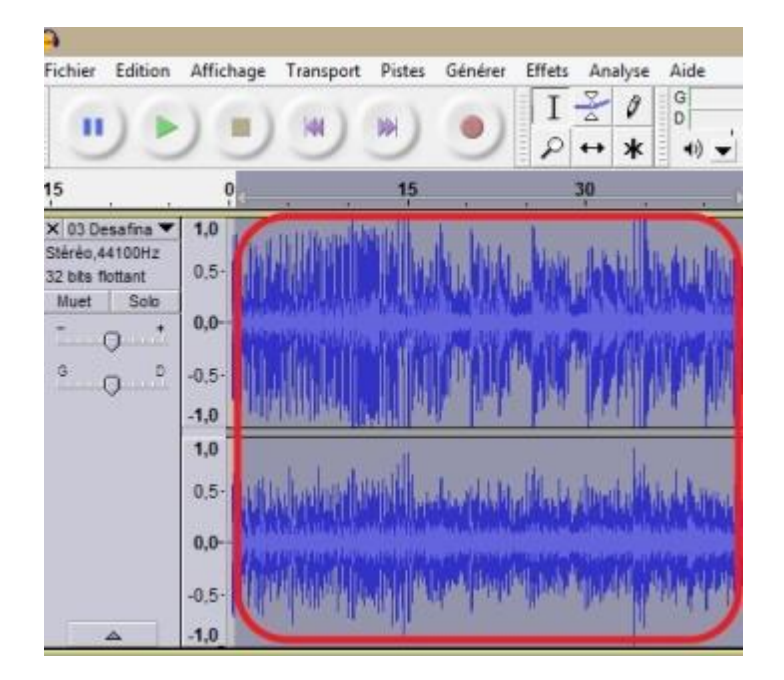

## Spectre sonore